# **Edit dashboard properties**

#### Published: 2018-01-11

To rename a dashboard, change the theme, or change the URL, you must edit the dashboard properties. When you create a dashboard, you have an opportunity to specify dashboard properties. However, you can change dashboard properties at any time.

You can only change properties for one dashboard at a time. You cannot multi-select dashboards and change a property, such as the dashboard theme.

- 1. Log into the Web UI on the Discover or Command appliance and click **Dashboards** at the top of the page.
- 2. Select the dashboard that you want to edit.
- 3. Click the command menu **i** in the upper right corner of the page and then select **Dashboard Properties**.
- 4. In the Dashboard Properties window, you can modify the following fields:

## **Title**

Rename the dashboard.

#### **Author**

Change the author name.

## **Description**

Change the dashboard description. Note that the description is only seen when editing dashboard properties.

## **Permalink**

Change the URL for the dashboard. By default, the permalink, also known as a short code, is a five-character unique identifier that appears after /Dashboard in the URL. You can change the permalink to a more user-friendly name.

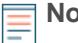

**Note:** The permalink can have up to 100 characters combining letters, numbers, and the following symbols: dot (.), underscore (\_), dash (-), plus sign (+), parentheses ( ), and brackets ([ ]). Other alphanumeric characters are unsupported. The permalink cannot contain spaces.

#### **Sharing**

To share a dashboard with users who can view and edit, click the link. For more information, see [Share a dashboard](https://docs.extrahop.com/7.0/share-dashboard/#share-a-dashboard) ...

# **Editors**

View the list of ExtraHop users with editing access to the dashboard. To change the users, click **Sharing**.

## **Theme**

Select one of the following themes to change the colors and appearance of the dashboard:

- **Light:** White background with dark text.
- **Dark:** Black background with white text.
- **Space:** Dark background with a stylized background image and text.
- 5. Click **Save**.